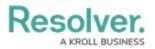

## **Create an Announcement**

Last Modified on 07/15/2020 5:36 pm EDT

Announcements can only be created by an administrator in the **Library** application. You can add pictures, attachments, and links to an announcement, or send an email notification. Active announcements are visible in the Portal application.

When an announcement's **Start Date Time** matches the current date and time, the announcement will move into the **Active** workflow state and will appear in **Portal** > **Announcements**. Announcements that have not yet started will be in the **Draft** state. To display an announcement before the **Start Date Time**, see Force Broadcast.

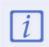

The **Administrator (Incident Management)** user group can view incident objects and create library objects only. It is not to be confused with the Core Administrator, who can add users.

## To create an announcement:

- Log into a user account that's been added to the Administrator (Incident Management) user group.
- 2. Click the dropdown in the nav bar > Library.

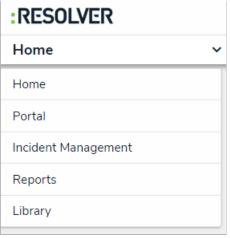

The Library application in the nav bar. Image caption

3. Click the **Announcements** activity.

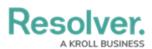

| RESOLVER      |                                          | ⊕ (Q                    |           |        | 000           |          |        |  | \$<br>\$ | Ω |
|---------------|------------------------------------------|-------------------------|-----------|--------|---------------|----------|--------|--|----------|---|
| Library       | ~                                        | Org Structure           | Locations | People | Organizations | Vehicles | Assets |  |          |   |
| Announcements |                                          |                         |           |        |               |          |        |  |          |   |
| Announ        | cements                                  |                         |           |        |               |          |        |  |          |   |
| + NEW         | ANNOUNCEMENT                             |                         |           |        |               |          |        |  |          |   |
| Announcements |                                          |                         |           |        |               |          |        |  |          |   |
| A-1           | Fire Drill<br>We will be conducting a Fi | re Drill today at 1 pm. |           |        |               |          |        |  | Active   |   |
| A-2           | Staff Holiday                            |                         |           |        |               |          |        |  | Draft    |   |
|               |                                          |                         |           |        |               |          |        |  |          | _ |

The Announcements activity in the Library application.

4. Click + New Announcement to open the Create a New Announcement form.

| RESOLVER          | (Q            |           |        | 000           |          |        | ŝ | ? | Ω |
|-------------------|---------------|-----------|--------|---------------|----------|--------|---|---|---|
| Library ~         | Org Structure | Locations | People | Organizations | Vehicles | Assets |   |   |   |
|                   |               |           |        |               |          |        |   |   |   |
| Create a New Ar   | nnouncem      | nent      |        |               |          |        |   |   |   |
| Announcement Name |               |           |        |               |          |        |   |   | _ |
|                   |               |           |        |               |          |        |   |   |   |
| Description       |               |           |        |               |          |        |   |   |   |
|                   |               |           |        |               |          |        |   |   |   |
|                   |               |           |        |               |          |        |   |   |   |
|                   |               |           |        |               |          |        |   |   | 1 |
|                   |               |           |        |               |          |        |   |   |   |

The Create a New Announcement form.

- 5. Enter a name for the announcement in the **Announcement Name** field.
- 6. Enter the announcement's text in the **Description** field.
- 7. Select an Announcement Type from the dropdown list.
- Click Start Date Time to open the calendar, then select the date and time you want the announcement to appear. Click End Date Time to select the date you want the announcement to be removed from the Announcements page.
- 9. Click Notify Users, then select one of the following options:
  - Yes: Send an email to all users.
  - No: No email will be sent.

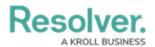

- 10. **Optional**: Click the **Photo** box to browse for images, or drag an image to the box.
- 11. **Optional**: Click the **File or URL** box to browse for a file or add a web link, or drag a file to the box.
- 12. Click Create.